#### **БЕКІТЕМІН**

Техникалық Директор ТОО «DILAU Service»

\_\_\_\_\_\_\_\_\_\_\_\_\_ Храмин С.И. «\_\_\_\_» \_\_\_\_\_\_\_\_\_\_\_\_\_\_\_ 2023 г.

## **«DILAU Tracker»**

## **мобильді қосымшада жұмыс істеу үшін**

# **ПАЙДАЛАНУШЫ НҰСҚАУЛЫҒЫ**

## **ӘЗІРЛЕГЕН**

Тестілеу жөніндегі және бағдарламалық қамтамасыз етуді енгізу маманы ТОО «DILAU Service»

\_\_\_\_\_\_\_\_\_\_\_\_ Подкорытова К.С. «\_\_\_\_» \_\_\_\_\_\_\_\_\_\_\_ 2023 г.

Астана 2023 год

# Мазмұны

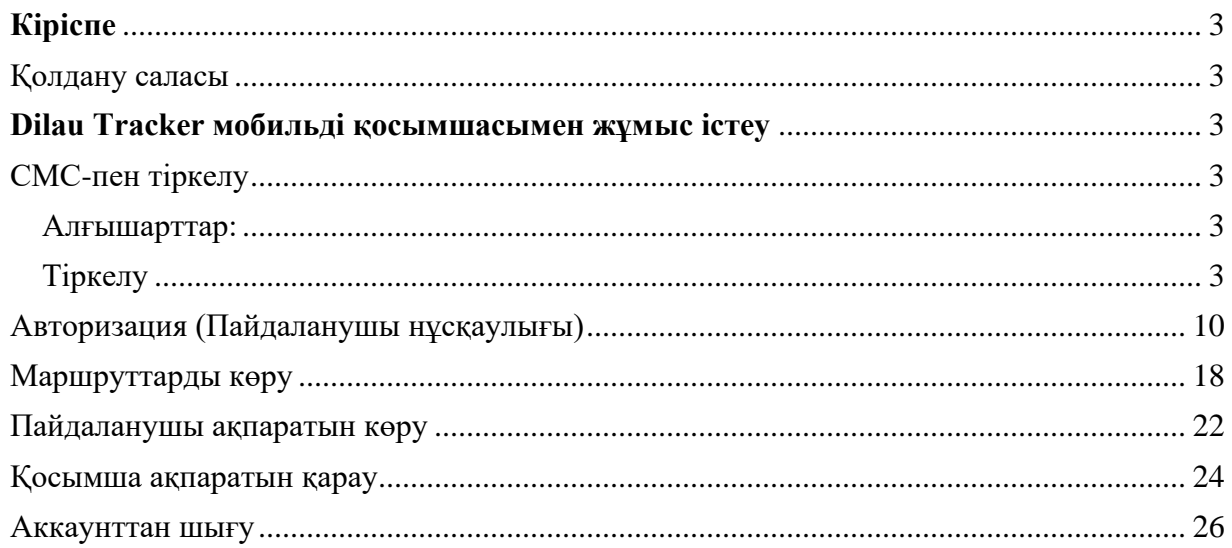

# <span id="page-2-0"></span>**Кіріспе**

#### Пайдаланушы категориясының сипаттамасы

Бұл нұсқаулар Dilau Tracker мобильді қосымшасының пайдаланушыларына арналған. Пайдаланушы келесі білім мен дағдыларға ие болуы керек::

- мобильді құрылғыларды пайдалану дағдылары;
- мобильді қосымшаларды қолдану дағдылары.

#### <span id="page-2-1"></span>Қолдану саласы

«Dilau Tracker» мобильді қосымшасы жолда жұмыс істейтін қызметкерлердің нақты орналасқан жері мен қозғалыс бағыттарын автоматты түрде жазып алу арқылы олардың қозғалысы туралы маршруттық тізім жасауға арналған, бұл қағаздармен жұмыс жасауды жояды. Электронды маршрут тізімі қызметкерлердің қозғалысы туралы жиналған ақпарат негізінде автоматты түрде құрылуы керек.

Dilau Tracker пайдалану шарттары

Қажетті бағдарламалық қамтамасыз ету:

• Android немесе iOS операциялық жүйесі.

Ұсынылатын жедел жады және дискі жады талаптары:

- Оперативті жад: 250 Мбайт;
- Дискілік жүйеден орын: 500 Мбайт.

# <span id="page-2-2"></span>**Dilau Tracker мобильді қосымшасымен жұмыс істеу**

<span id="page-2-4"></span><span id="page-2-3"></span>СМС-пен тіркелу

### **Алғышарттар:**

Пайдаланушыда Интернетке кіру мүмкіндігі болуы керек

Пайдаланушыда қосымша(приложения) орнатылған болуы керек

### <span id="page-2-5"></span>**Тіркелу**

Мобильді қосымшаға бірінші рет кіру үшін тіркелу қажет. Ол үшін мобильді қосымшаны ашып, «Регистрация» бөліміне(вкладка) өту керек (1-сурет - «Регистрация» бөлімі).

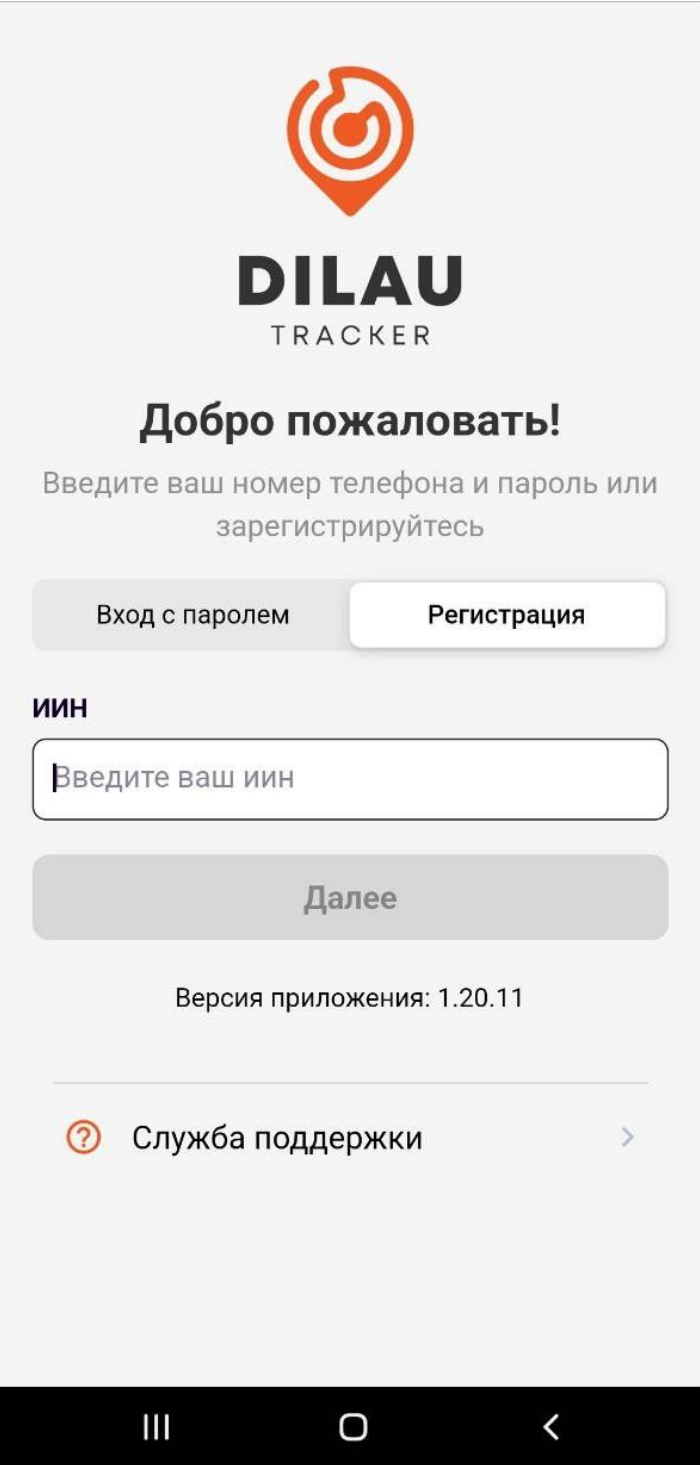

1-сурет - «Регистрация» бөлімі

«Регистрация» бөлімінде «ИИН» өрісіне ИИН -ды енгізіп, «Далее» батырмасын басыңыз.

Пайдаланушы туралы ақпарат және телефон нөмірі мен Электрондық поштаны енгізу өрістері көрсетіледі (2-сурет – Тіркеу үшін байланыс ақпаратын толтыру).

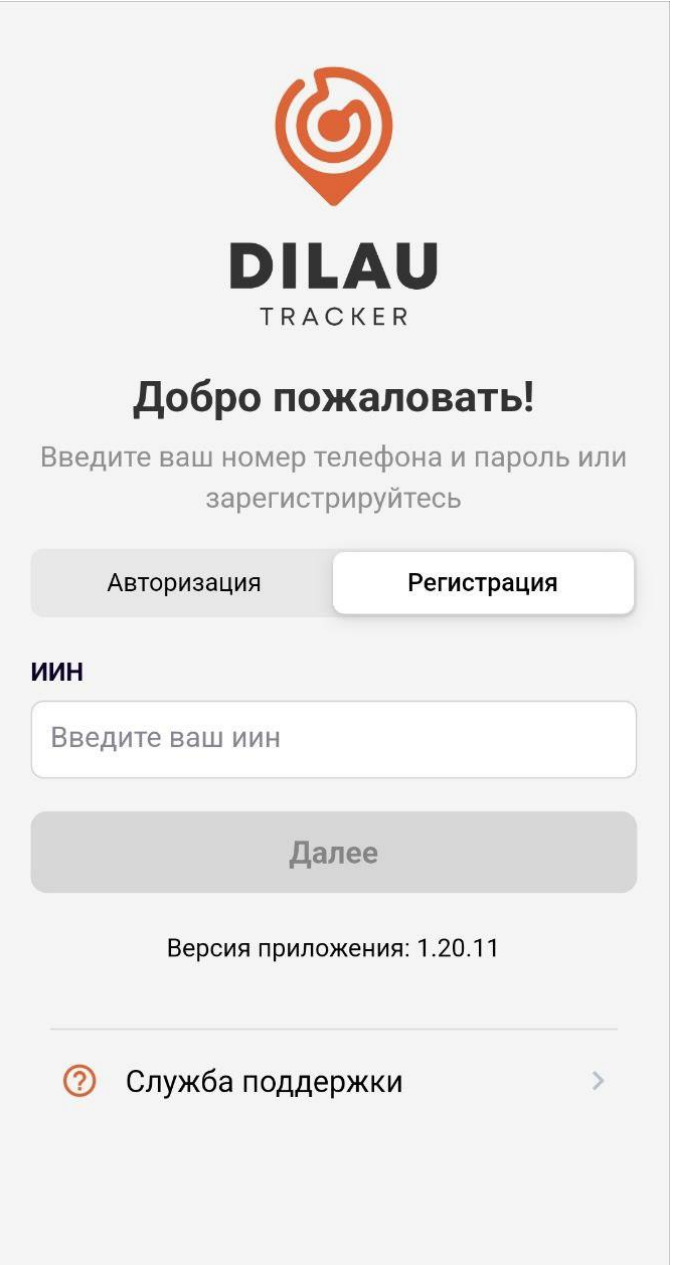

2-сурет – Тіркеу үшін байланыс ақпаратын толтыру

Пайдаланушы ақпаратының дұрыстығына көз жеткізу керек. Егер олар дұрыс болса, «Номер телефона» және «Email» өрістерін толтырыңыз. Барлық деректер толтырылғаннан кейін «Далее» батырмасы белсенді болады. Сіз оны басуыңыз керек.

Жаңа өрістер толтырылғандай пайда болады (3-сурет - Тіркеу деректерін толтыру)

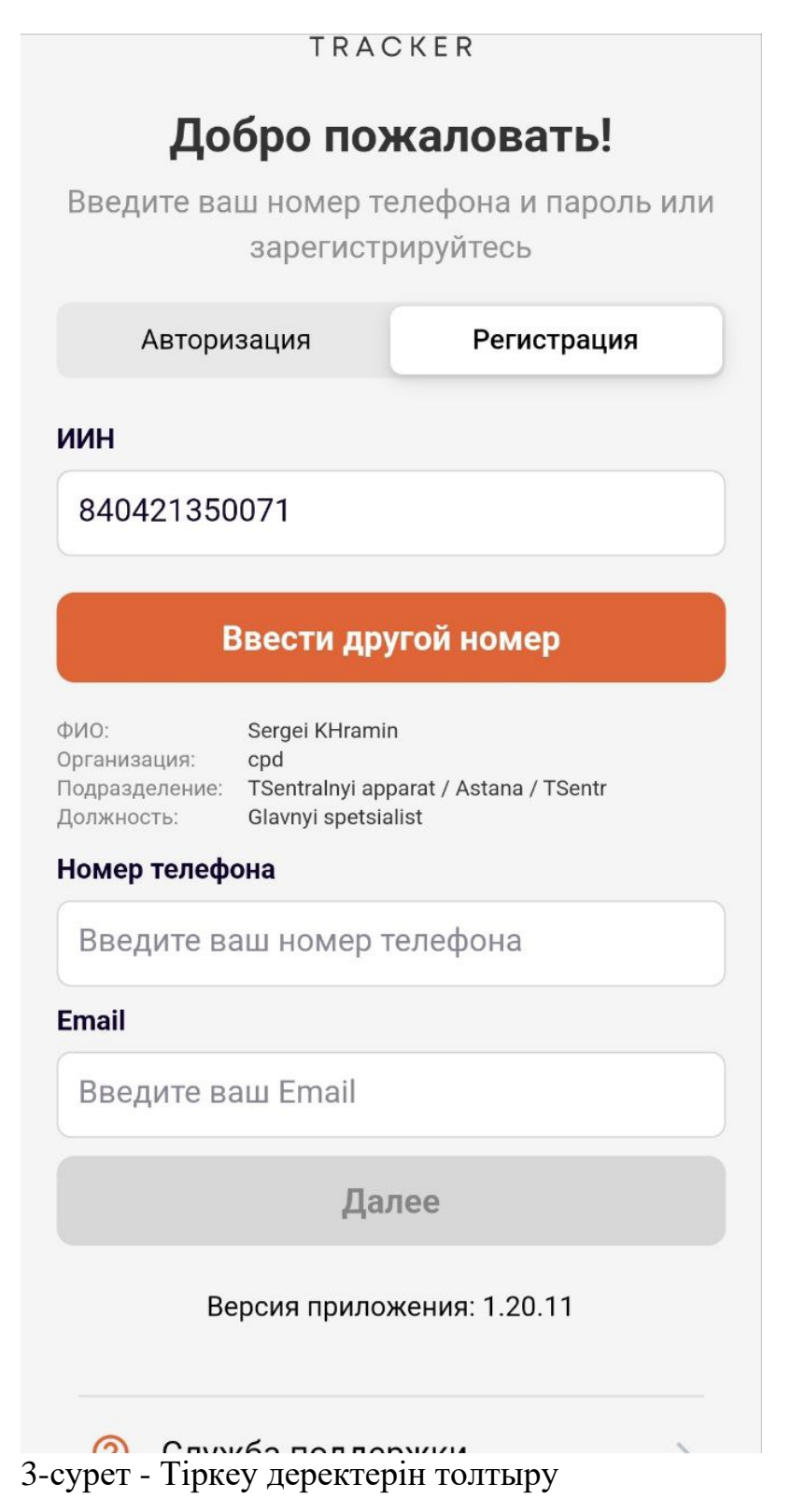

«Оператор» өрісіндегі ашылмалы тізімнен ұялы байланыс операторын таңдаңыз. Әрі қарай, қалаған байланыс арналарын таңдауыңыз керек (кем дегенде біреу). Таңдалған байланыс арналары қызғылт сары шеңбермен белгіленеді(оранжевым кружком).

Құпия сөзді ойлап тауып және сәйкес өрістеріне екі рет енгізу қажет. Құпия сөз кемінде 8 таңбадан тұруы керек. Құпия сөздер сәйкес келуі керек. Құпия сөзді көру үшін «Пароль» немесе «Повторите пароль» жолдарындағы оң жағында тұрған сызылған көзді басуға болады.

Барлық деректерді енгізгеннен кейін сіз енгізілген құпия сөзді есте сақтауыңыз немесе жазып алуыңыз керек (өзіңіз үшін), өйткені болашақта мобильді қосымшаға кіру қажет болады.

Егер барлық деректер толтырылса, «Завершить и войти» батырмасы белсенді болады. Тіркелу үшін оны басу керек.

СМС хабарлама кодын енгізу терезесі ашылады (4-сурет – СМС хабарламадан кодты енгізу терезесі). Тіркелу кезінде енгізілген нөмірге СМС хабарлама келуі керек.

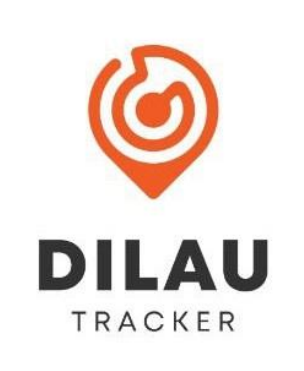

Код

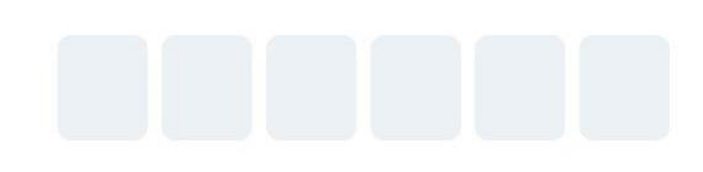

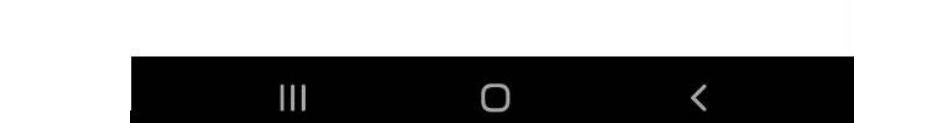

Назад

4-сурет – СМС хабарламадан кодты енгізу терезесі

Код келгенде, оны өріске енгізу керек.

Код қате енгізілсе, қате туралы хабар пайда болады (5-сурет - СМС кодты қате енгізу). Кодты өшіріп, әрекетті қайталаңыз.

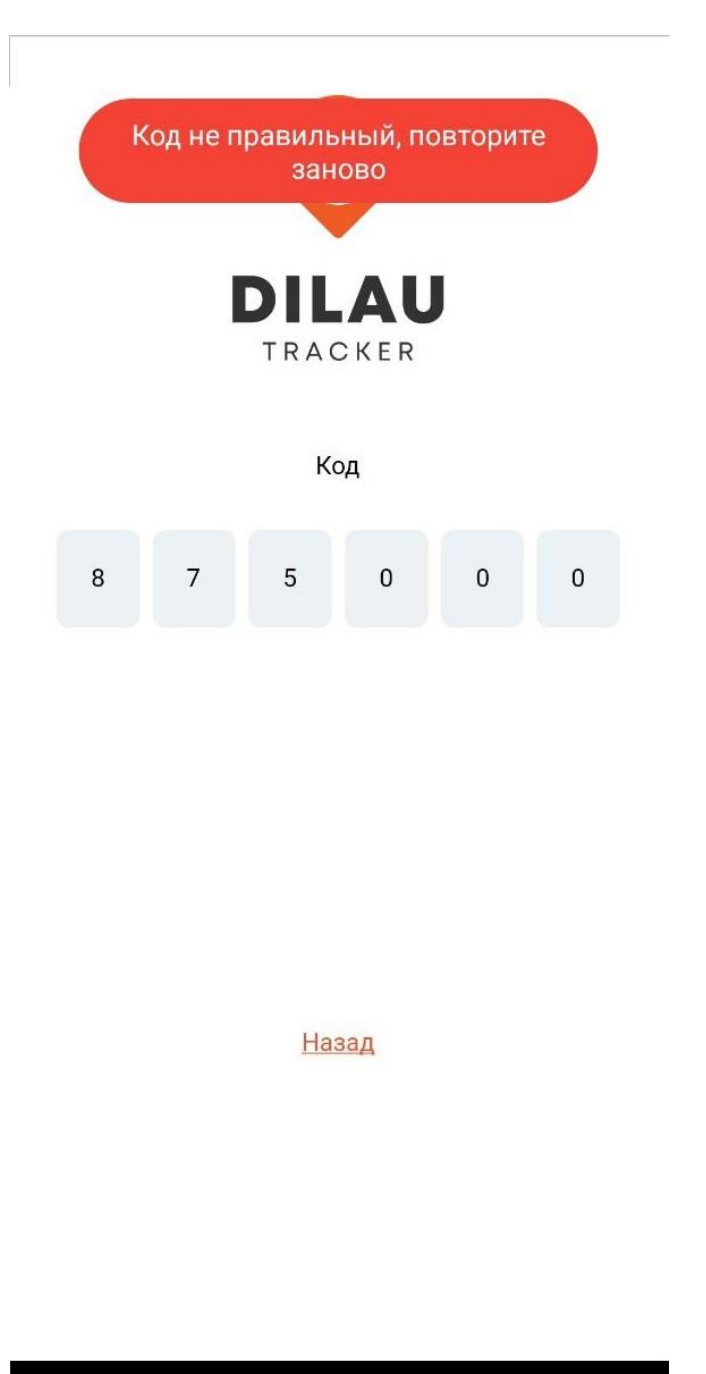

 $\Box$ 

 $III$ 

5-сурет - СМС кодты қате енгізу). Кодты өшіріп, әрекетті қайталаңыз

 $\left\langle \right\rangle$ 

Егер код дұрыс енгізілсе және тіркеу сәтті болса, авторизация жасалып, мобильді қосымшаның негізгі бөлімі ашылады.

#### <span id="page-9-0"></span>Авторизация (Пайдаланушы нұсқаулығы)

#### **Алғышарттар:**

Мобильді қосымшада «Авторизация» мүмкіндігмен жұмыс істеу үшін пайдаланушы сәйкес жүйеде тіркелуі керек [СМС-](file:///E:/wiki/spaces/TRACKER/pages/186187777)пен тіркеу

Пайдаланушының Интернетке кіру мүмкіндігі болуы керек

Пайдаланушыда қолданба орнатылған болуы керек

#### **Авторизация**

Мобильді қосымшаға кіру үшін тіркелген пайдаланушылар авторизациядан өтуі керек, ол үшін «Авторизация» бөлімін ашыңыз (6-сурет – «Авторизация» бөлімі).

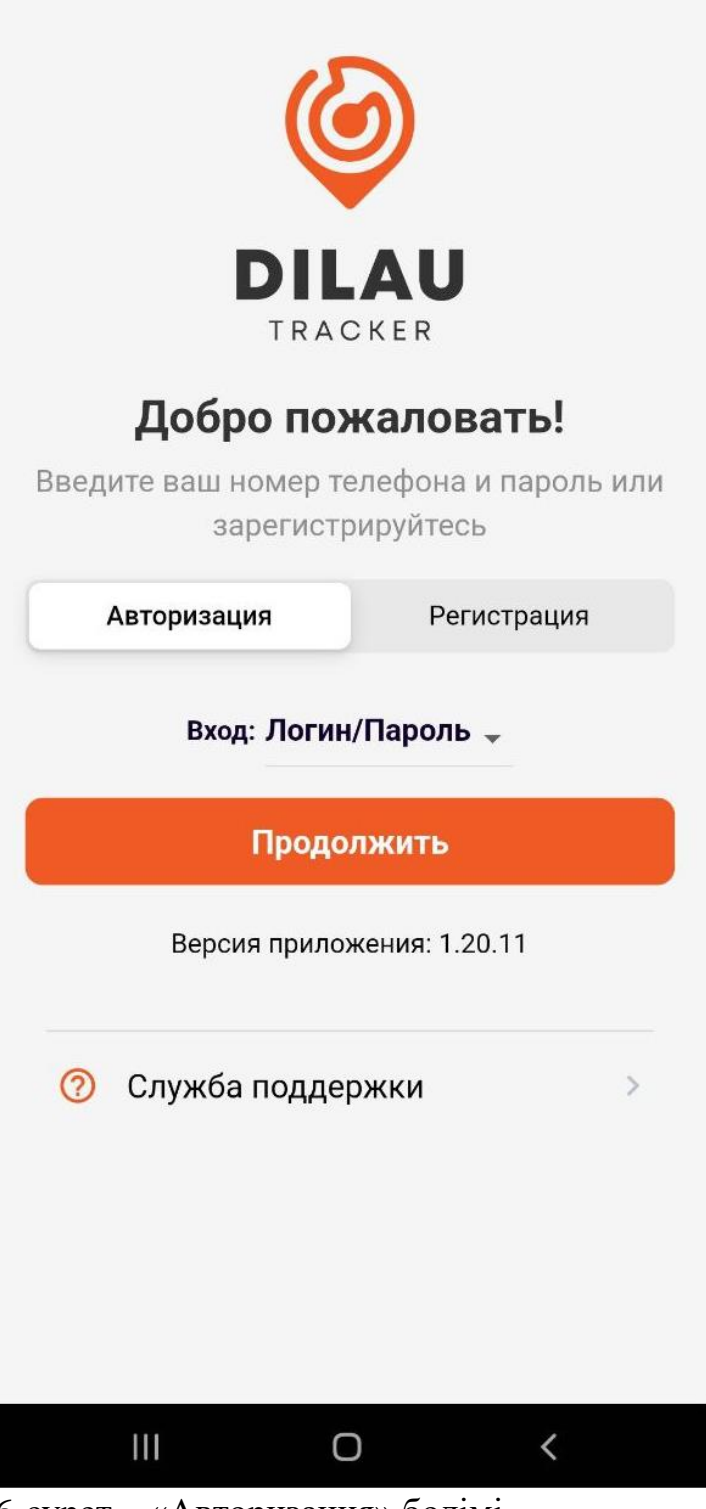

6-сурет – «Авторизация» бөлімі

Жүйеге кіру әдісін таңдаңыз: Логин/Пароль немесе СМС (7-сурет - Кіру әдісін таңдау). Әдепкі бойынша, Кіру «Логин/Пароль» опциясы таңдалған. «Продолжить» батырмасын басыңыз

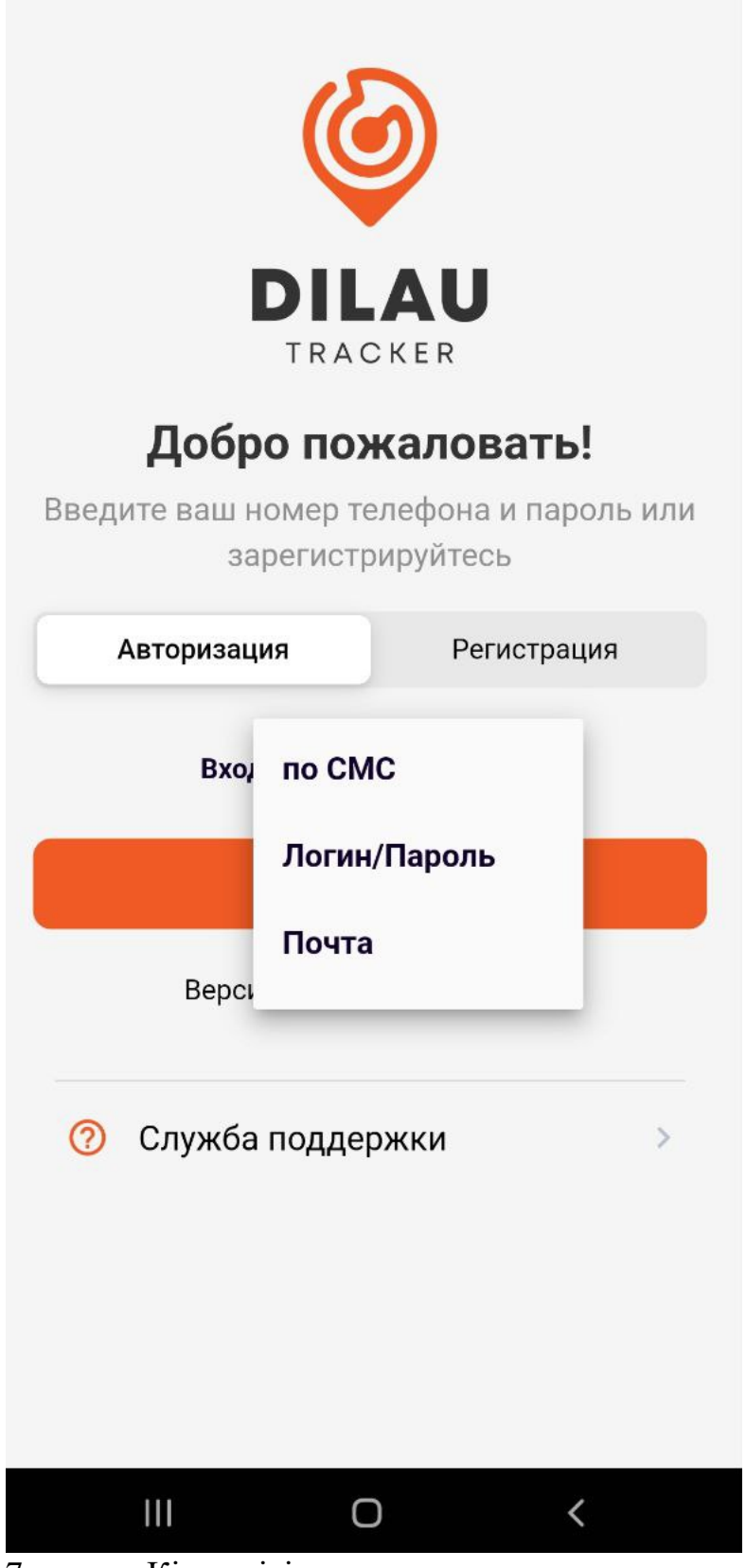

7-сурет - Кіру әдісін таңдау

# **Құпия сөзді енгізу арқылы авторизациялау**

Жаңа терезеде (8-сурет - Логин/Пароль арқылы авторизация) тіркелген кездегі пайдаланылған телефон нөмірі мен құпия сөзді енгізу керек.

 $\leftarrow$ Авторизация по Логин/Пароль

Номер телефона

Введите ваш номер телефона

Пароль

Введите ваш пароль

Войти

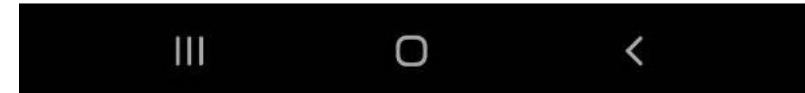

8-сурет - Логин/Пароль арқылы авторизация

«Войти» батырмасы белсенді болады, оны басу керек. Логин мен пароль дұрыс болса, авторизация сәтті аяқталады және қолданбаның негізгі терезесі ашылады.

#### **СМС арқылы авторизация**

Жаңа терезеде (9-сурет - СМС арқылы авторизация) тіркелген кездегі пайдаланылған телефон нөмірін енгізу керек.

## Авторизация по СМС

## Номер телефона

Введите ваш номер телефона

Войти

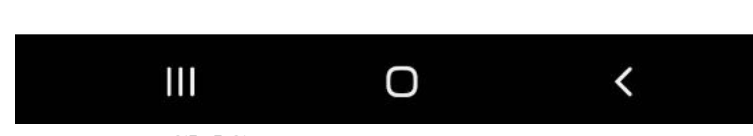

## 9-сурет - СМС арқылы авторизация

 $\leftarrow$ 

«Войти» батырмасы белсенді болады, сол кезде басу керек. Телефон нөмірі дұрыс енгізілсе, СМС-хабарламадан кодты енгізу терезесі ашылады (10-сурет - Хабарламадан кодты енгізу терезесі)

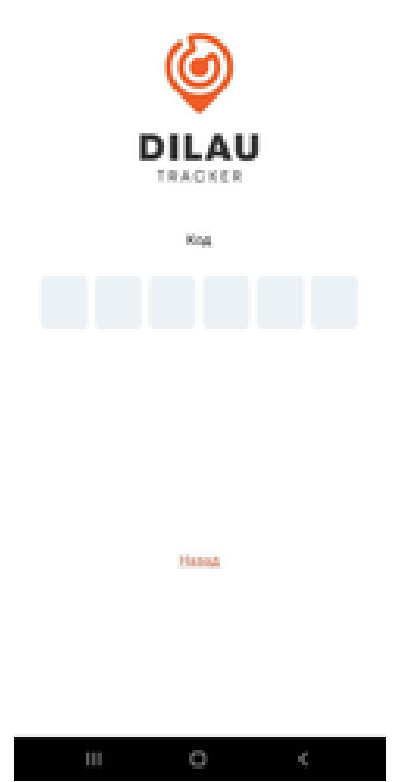

10-сурет - Хабарламадан кодты енгізу терезесі

Жүйеге кіру кезінде көрсетілген телефон нөміріңізге СМС-хабарлама келу керек. Код келгенде, оны «Код» өрісіне енгізу керек.

Код қате енгізілсе, қате туралы хабар пайда болады (11-сурет – СМС кодын қате енгізу). Кодты өшіріп, әрекетті қайталаңыз.

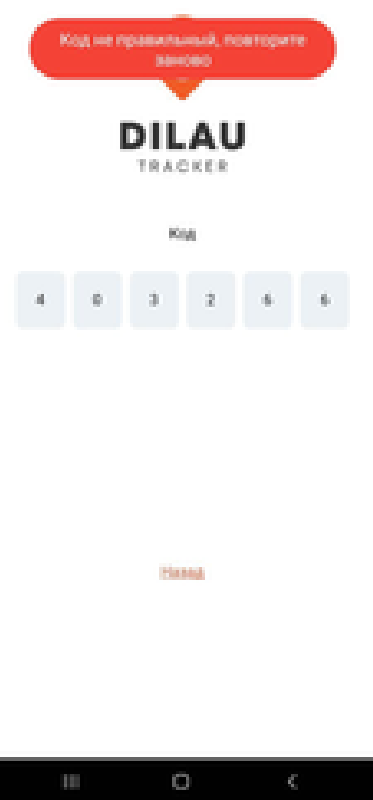

11-сурет – СМС кодын қате енгізу

Код дұрыс енгізілсе, авторизация орын алып, мобильді қосымшаның негізгі бөлімі ашылады.

#### <span id="page-17-0"></span>Маршруттарды көру

#### **Алғышарттар**

Пайдаланушы жүйеге « [Авторизация](file:///E:/wiki/spaces/TRACKER/pages/186449921) » нұсқасына сәйкес кіруі керек

Пайдаланушының Интернетке кіру мүмкіндігі болуы керек

#### **Маршруттарды қарау**

Авторизациядан кейін пайдаланушы маршруттарды қарау бетінде пайда болады (12-сурет - Маршруттар)

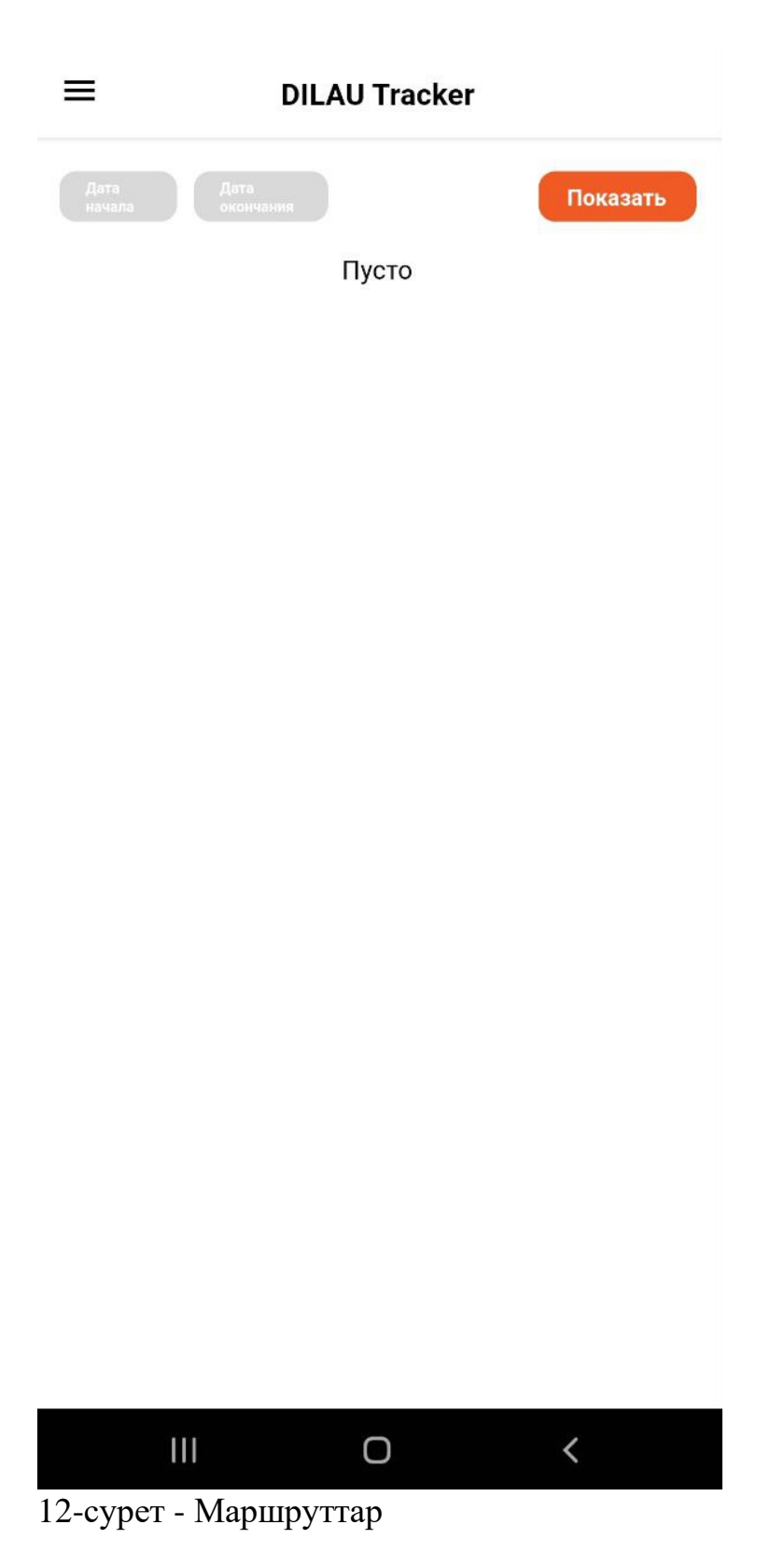

Маршрутты көру үшін жоғарғы сол жақ бұрышта «Дата начала» деп белгіленген батырманы басу керек. Күнтізбе ашылады. Бұл күнтізбеде сапар басталмау тұрып алдын ала күнді таңдау керек (мысалы, сізге 09.07.2023 бастап бағыт қажет болса, күнтізбеде 09.06.2023 күнін таңдау керек). Маршруттың басталу күнін таңдағаннан кейін «ОК» батырмасын басу керек. Күнтізбе жабылады және батырма мәтіні таңдалған күнге өзгереді.

Содан кейін «Дата окончания» батырмасын басыңыз. Күнтізбе ашылады. Бұл күнтізбеде сапар аяқталғаннан кейінгі күнді таңдау керек (мысалы, 09.07.2023 жылға дейін бағыт қажет болса, күнтізбеде 09.08.2023 күнін таңдау керек). Маршруттың аяқталу күнін таңдағаннан кейін «ОК» батырмасын басу керек. Күнтізбе жабылады және батырма мәтіні таңдалған күнге өзгереді (13-сурет - Маршруттардың басталу және аяқталу күндерін таңдау).

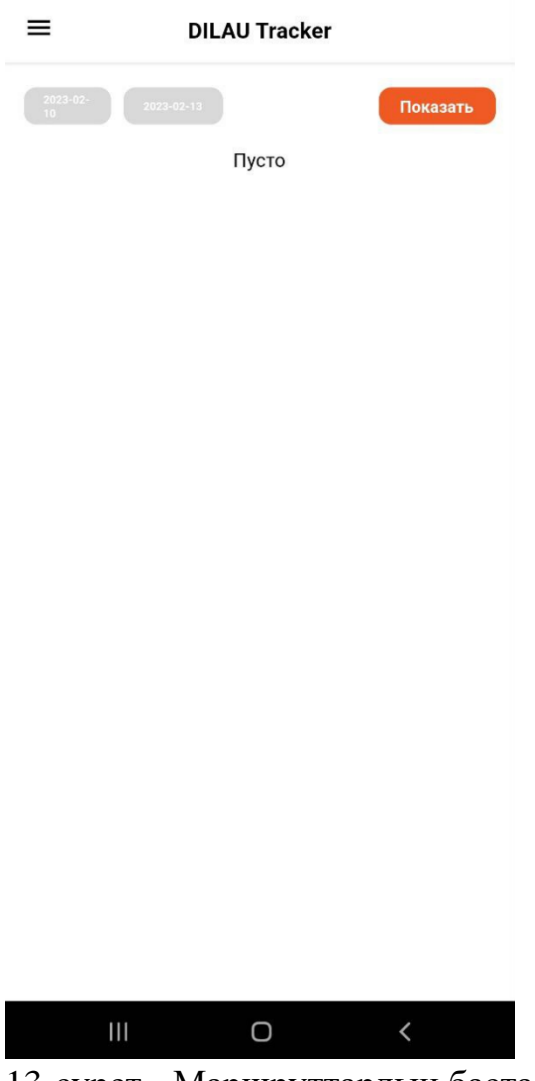

13-сурет - Маршруттардың басталу және аяқталу күндерін таңдау

Екі күн де таңдалғанда, «Показать» батырмасын басу керек, таңдалған кезеңдегі барлық маршруттар көрсетіледі (14-сурет - Берілген кезеңдегі маршруттарды көрсету)

|                                                                                                    |                                                                                                    | <b>DILAU Tracker</b> |                          |
|----------------------------------------------------------------------------------------------------|----------------------------------------------------------------------------------------------------|----------------------|--------------------------|
| $2023 - 02 -$<br>11/02/2023 10:56 Шу<br>11/02/2023 10:57 Шу<br>12/02/2023 10:52 Абай<br>12/02/2023 11:02 Абай | $2023 - 02 - 13$<br>11/02/2023 09:56 Берлик1<br>11/02/2023 13:15 Турксиб<br>11/02/2023 13:20 Турксиб<br>11/02/2023 14:30 Акыртобе<br>11/02/2023 14:33 Акыртобе<br>11/02/2023 16:30 Шымкент<br>11/02/2023 16:32 Шымкент<br>11/02/2023 19:00 Ирченко<br>11/02/2023 19:05 Ирченко<br>11/02/2023 22:30 Казахская<br>11/02/2023 22:33 Казахская<br>12/02/2023 03:03 Аманкарагай<br>12/02/2023 03:05 Аманкарагай<br>12/02/2023 04:37 Притобольская<br>12/02/2023 04:37 Притобольская<br>12/02/2023 07:43 Зерновая<br>12/02/2023 07:43 Зерновая<br>12/02/2023 08:54 Байконыр<br>12/02/2023 08:54 Байконыр<br>12/02/2023 09:26 Коктал<br>12/02/2023 09:26 Коктал<br>12/02/2023 12:30 Карашокат<br>12/02/2023 12:35 Карашокат<br>12/02/2023 14:27 Улпан<br>12/02/2023 14:30 Улпан<br>12/02/2023 16:12 Аккеспе |                      | Показать                 |
|                                                                                                    | Ш                                                                                                    | Ο                    | $\overline{\phantom{0}}$ |

14-сурет - Берілген кезеңдегі маршруттарды көрсету

Әрбір бірінші нүкте - маршруттың бастапқы нүктесі болып табылады. Әрбір екінші нүкте - маршруттың соңғы нүктесі болып табылады.

<span id="page-21-0"></span>Пайдаланушы ақпаратын көру

## **Алғышарттар**

Пайдаланушы пайдалану нұсқаулығына [Авторизация](file:///E:/wiki/spaces/TRACKER/pages/186449921) сәйкес авторизациалау қажет

## **Карта жүктелуі**

«Пайдаланушы туралы» бөліміне өту үшін экранның жоғарғы сол жақ бұрышындағы мәзір белгішесі бар батырманы басу керек. Ашылатын мәзірде (15-сурет - Негізгі мәзір) «О пользователе» деген тармағын таңдау керек.

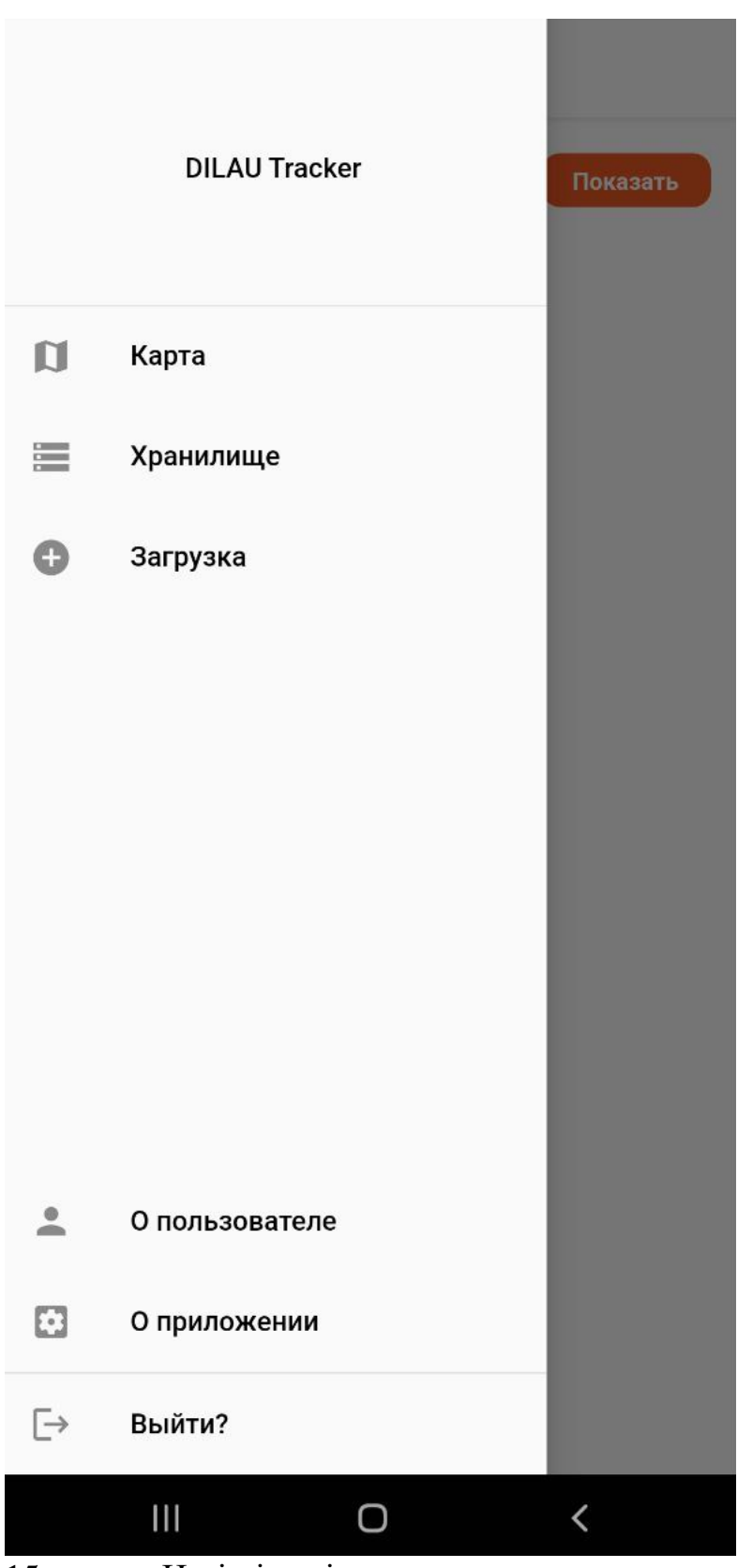

15-сурет - Негізгі мәзір

#### Авторизацияланған пайдаланушының телефон нөмірі мен толық аты-жөні көрсетілген бөлім ашылады

<span id="page-23-0"></span>Қосымша ақпаратын қарау

#### **Алғышарттар**

Пайдаланушы пайдалану нұсқаулығына [Авторизация](file:///E:/wiki/spaces/TRACKER/pages/186449921) сәйкес авторизациалау қажет

## **Карта жүктелуі**

Қосымшаның ағымдағы нұсқасы туралы ақпаратты көру үшін экранның жоғарғы сол жақ бұрышындағы мәзір белгішесі бар батырманы басу керек. Ашылатын мәзірде (16-сурет - Негізгі мәзір) «О приложении» тармағын таңдау керек.

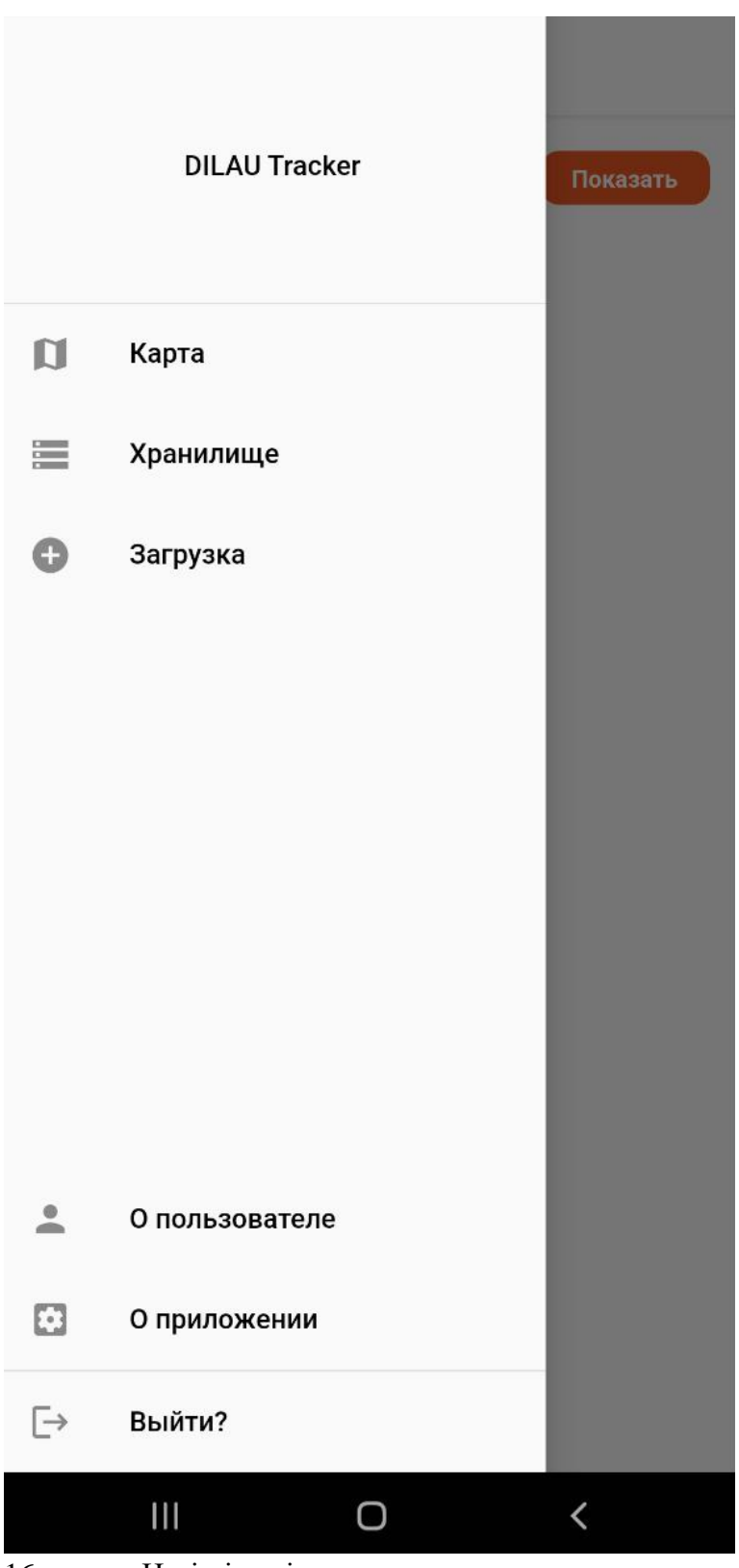

Қолданбаның ағымдағы нұсқасы туралы ақпарат бар бөлім ашылады.

<sup>16-</sup>сурет - Негізгі мәзір

#### <span id="page-25-0"></span>Аккаунттан шығу

#### **Алғышарттар**

Пайдаланушы пайдалану нұсқаулығына [Авторизация](file:///E:/wiki/spaces/TRACKER/pages/186449921) сәйкес авторизациалау қажет

#### **Карта жүктелуі**

Өз аккаунтыныздан шығу үшін экранның жоғарғы сол жақ бұрышындағы мәзір белгішесі бар түймені басу керек. Ашылатын мәзірде (17-сурет - Негізгі мәзір) «Выйти?» тармағын таңдау керек.

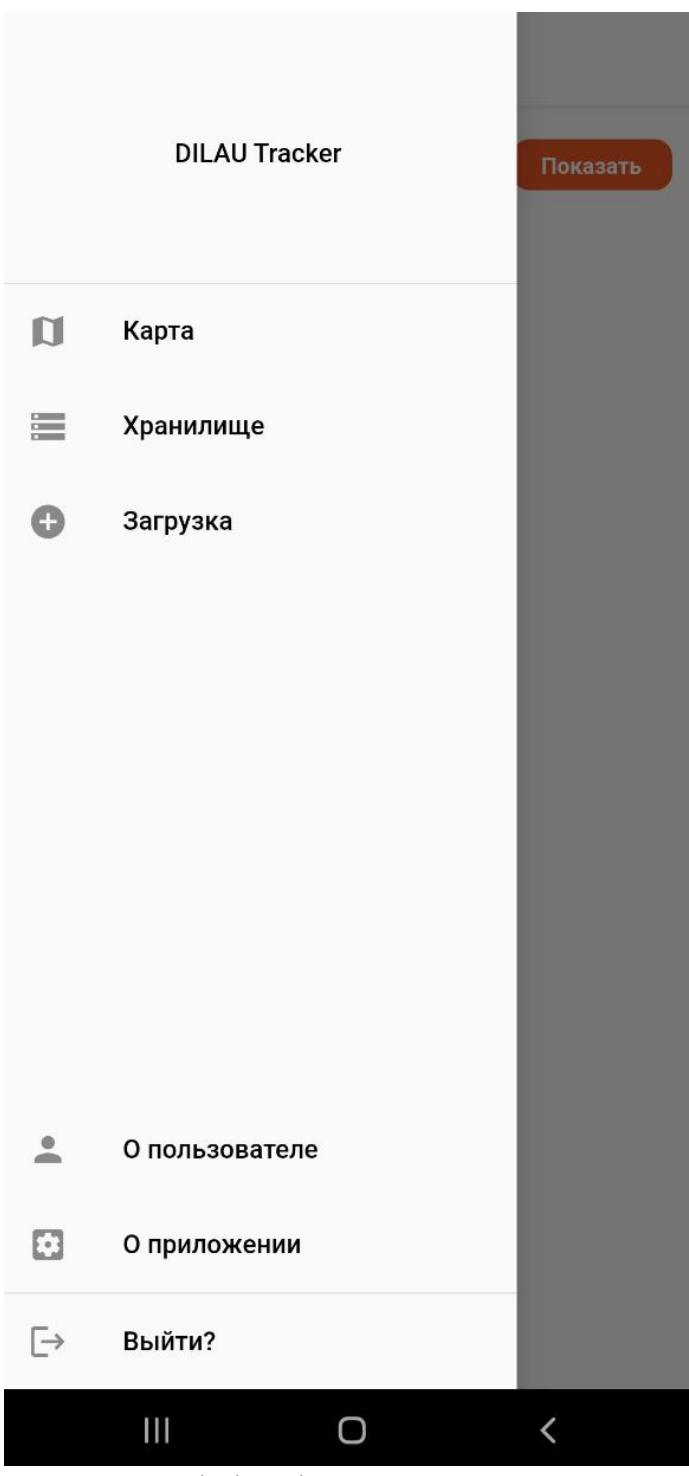

17-сурет - Негізгі мәзір

Аккаунтыныздан шығуды растау қажет ететін терезе ашылады (18-сурет - Аккаунтыныздан шығуды растау). «Выйти?» батырмасын басу керек.

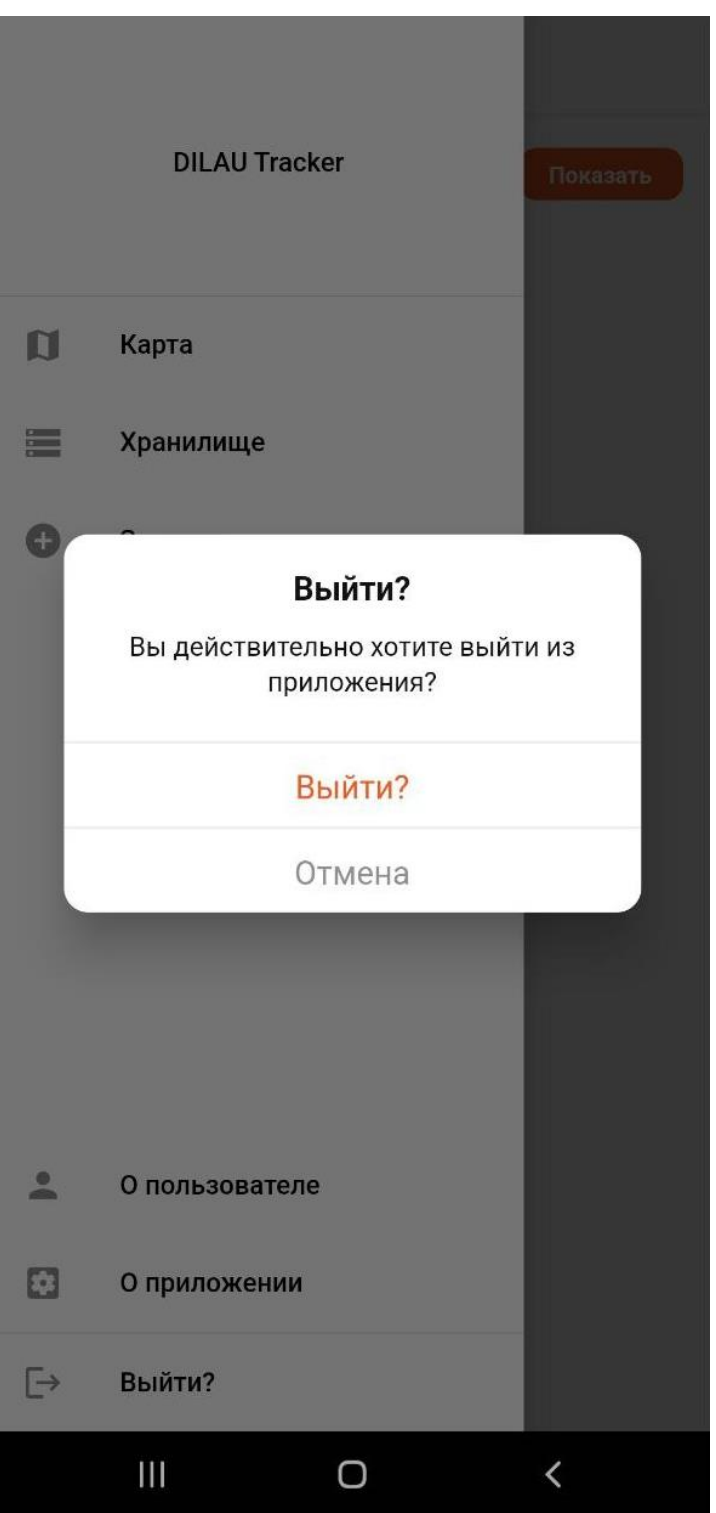

18-сурет - Аккаунтыныздан шығуды растау

Осыдан кейін сіз қосымшадан шығасыз. Қосымшамен жұмыс істеуді жалғастыру үшін жүйеге кіру немесе тіркелу қажет.